# **Providing Access to Facility Administrators in BloodSTAR**

BloodSTAR Facility Administrators are designated staff members within each facility who approve BloodSTAR access requests for Medical Officers and Nurses.

### **What is the Facility Administrators main role?**

• Approve access requests for Medical Officers and Nurses at your facility.

User Tip Sheet –Granting access to another Facility Administrator

• Review and reject access for those who are no longer undertaking the Authorisation role.

**Important Point:** Before being able to grant any access a facility administrator must first collect the following details from the user;

- a. the user's BloodPortal username,
- b. the user's position title, and
- c. the user's best phone number.

#### **How to provide access to other Facility Administrators:**

1. Go to <https://www.portal.blood.gov.au/> and Login with your BloodPortal Username and Password. Alternatively go to [www. blood.gov.au](http://www.bloodstar.blood.gov.au/) and click on 'Blood Portal'.

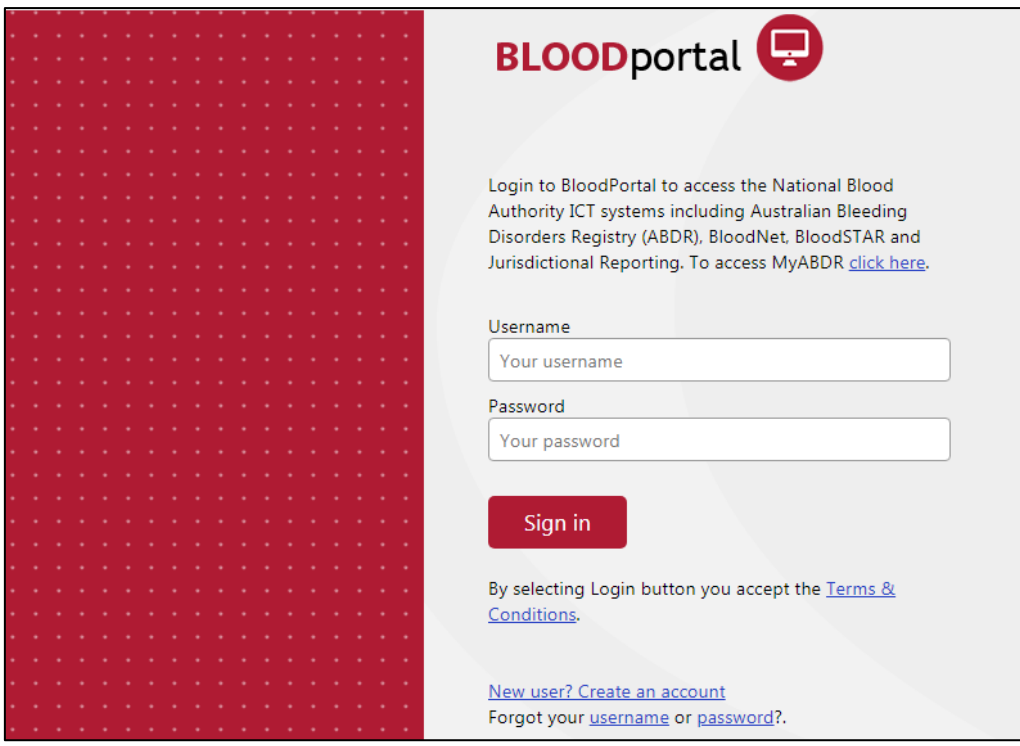

- 2. You should be taken directly into BloodSTAR. If you are taken to the BloodPortal home page click on the BloodSTAR tile to log into BloodSTAR,
- 3. Click on **Change Role** at the top of the page and then click on the **Select** link on the left of your screen for the facility administrator role at the relevant facility to enter the system as that role.

# **Support**

phone: 13 000 BLOOD (13 000 25663) email: [support@blood.gov.au](mailto:support@blood.gov.au) fax: 02 6151 5210

# **BLOODSTAR**

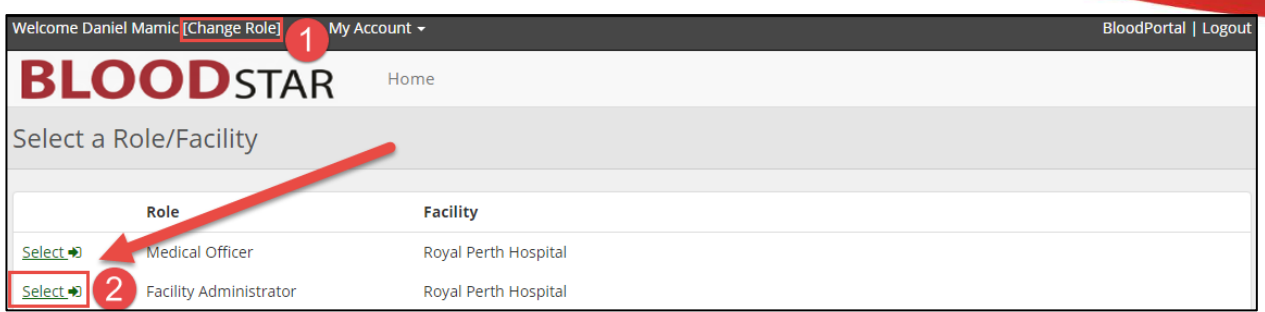

**Please note: you must select the facility where you wish to add the new facility administrator.**

4. Click on **User Role Management** at the top of the screen.

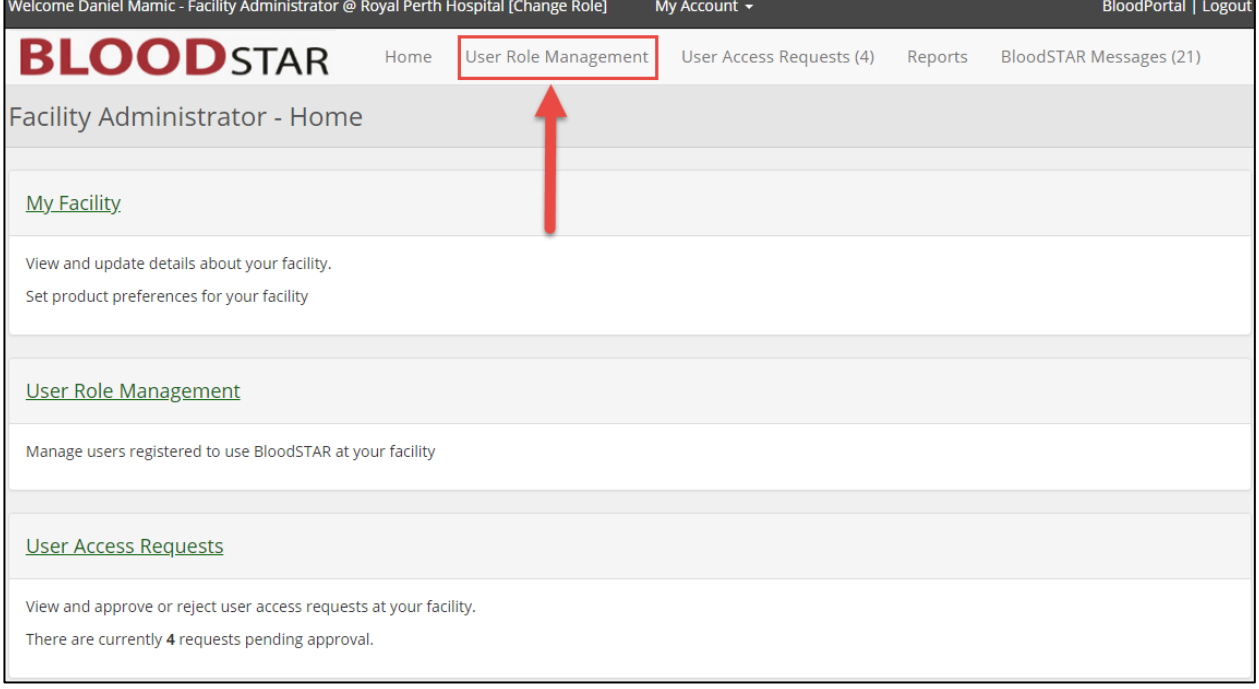

5. From the User Role Management page select the **Facility Administrator** role from the drop down list and click **Add Role**.

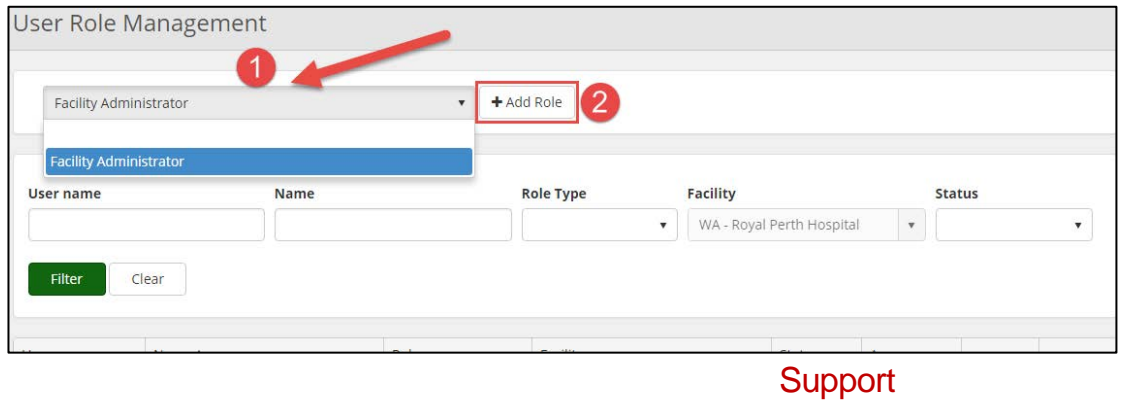

phone: 13 000 BLOOD (13 000 25663) email: [support@blood.gov.au](mailto:support@blood.gov.au) fax: 02 6151 5210

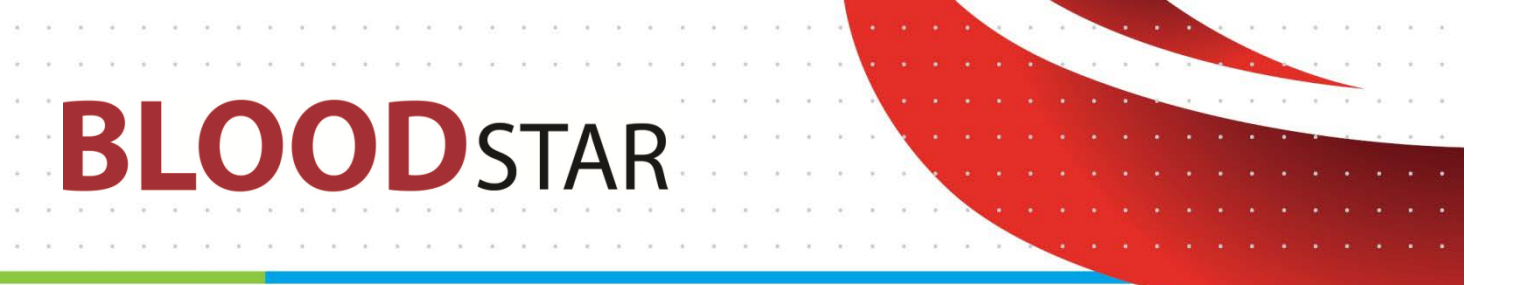

6. Enter the user's BloodPortal user name in the appropriate field and click **Find**. The system will locate the user's details and display them on your screen.

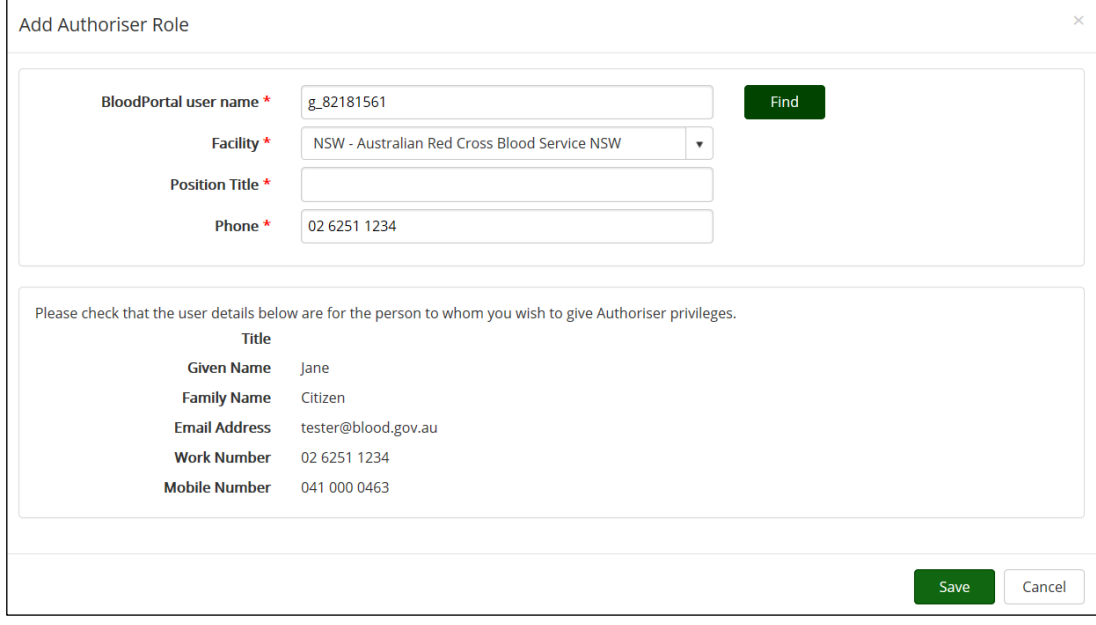

- 7. Check the returned information is correct, add in the user's position title, and check their contact number is correct from their returned BloodPortal registration details.
- 8. Click the **Save** button and the user will be granted access to your site as a facility administrator. The user will receive an email notification to let them know they have been granted access.

# **Deactivate Access for an active user:**

- 1. On the **User Role Management** page use the search options at the top of the screen to locate the user record you would like to view.
- 2. To deactivate the user click on **View** next to the user's name. You will be taken to the **View user role page**. Click the **Deactivate** button at the bottom right of the screen.

## **Editing user contact details:**

- 1. On the **User Role Management** page use the search options at the top of the screen to locate the record you would like to edit.
- 2. Click the **Edit** link on the right of your screen.
- 3. Adjust the user's contact details as necessary and click **Save**.

**Support** 

phone: 13 000 BLOOD (13 000 25663) email: [support@blood.gov.au](mailto:support@blood.gov.au) fax: 02 6151 5210